# Communiquerà l'aide de Pronote

Lycée Augustin Fresnel – Bernay

Pronote met à disposition des outils de communication spécifiques qui se distinguent d'une messagerie électronique. Il convient toutefois de les utiliser à bon escient au risque d'en rendre la pratique pénible à l'ensemble des usagers. Ce document présente rapidement l'outil Informations et l'outil Discussions.

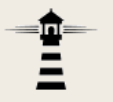

### Les outils **Informations** et **Discussions** sont accessibles dans Pronote depuis la page d'accueil :

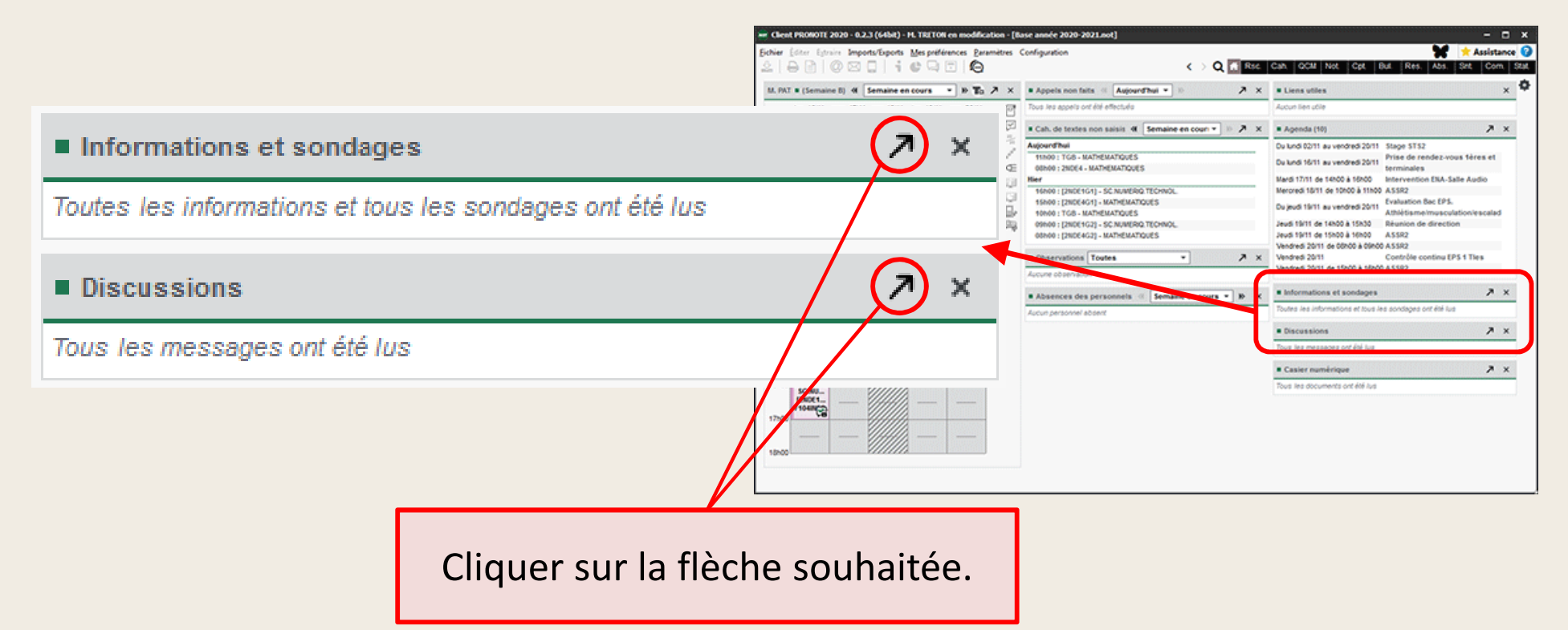

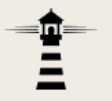

### Ces outils peuvent également être atteints en navigant avec les onglets :

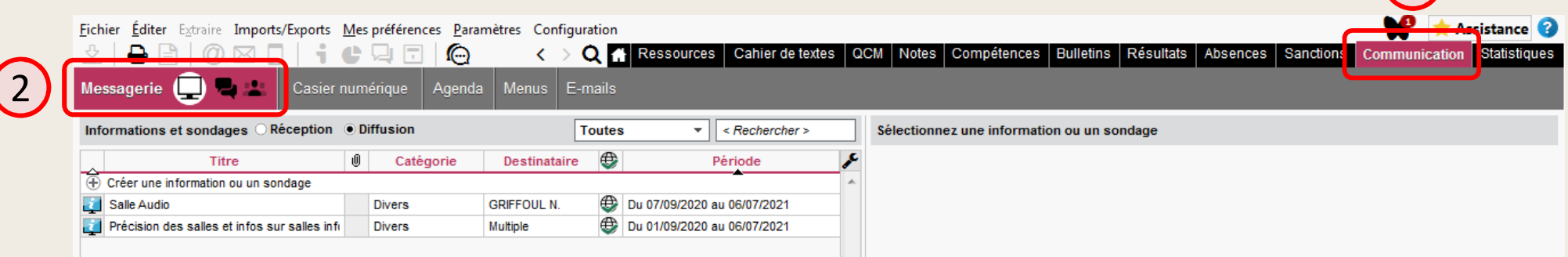

 $\left( \begin{matrix} 1 \end{matrix} \right)$ 

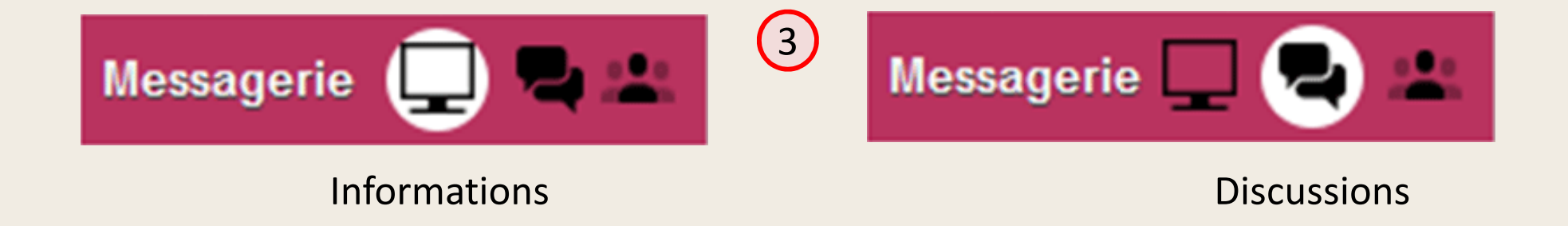

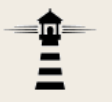

L'outil **Informations** permet de diffuser un message à un ou plusieurs destinataires.

- Cet outil est à sens unique : les destinataires ne peuvent pas répondre !
- Pour diffuser un nouveau message, sélectionner *Diffusion*n :

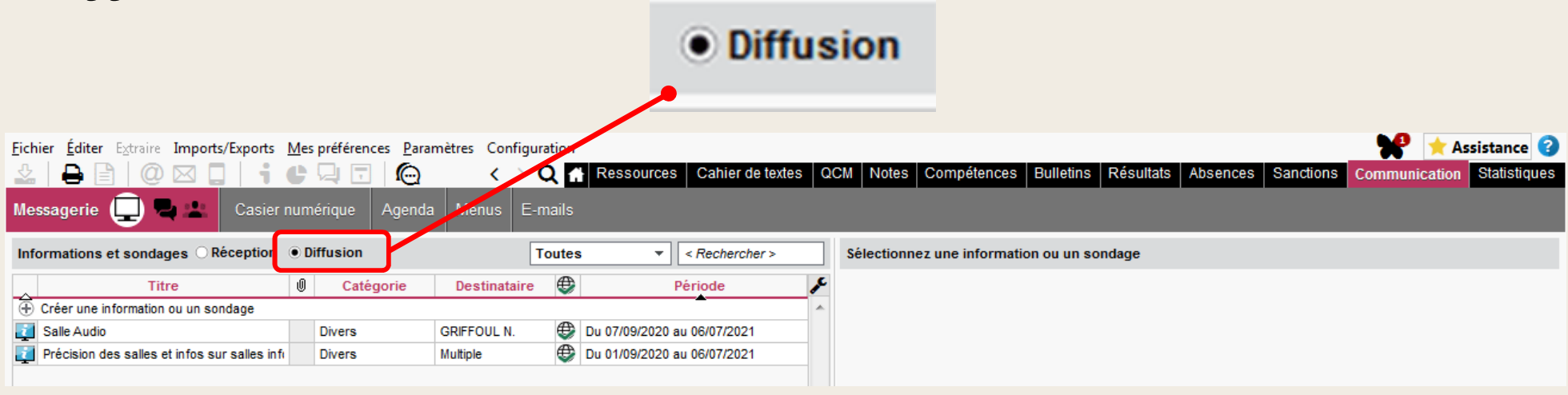

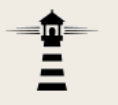

# Cliquer ensuite sur *Créer une information ou un*

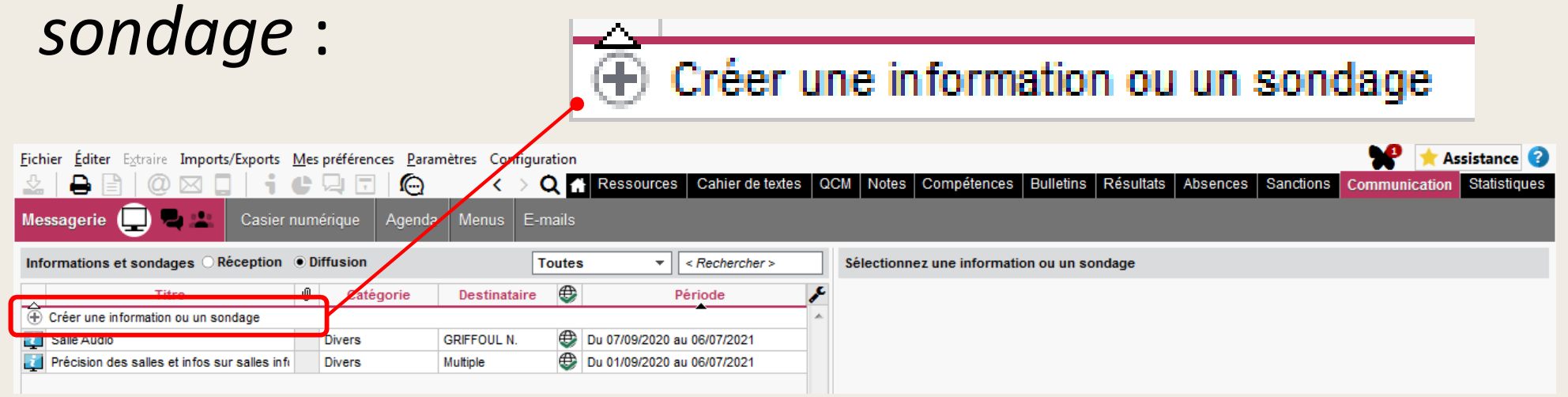

#### puis choisir *Diffuser une information*n :

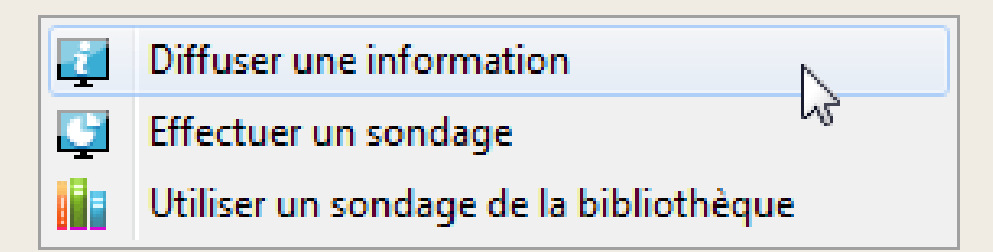

#### La boîte de dialogue suivante apparaît :

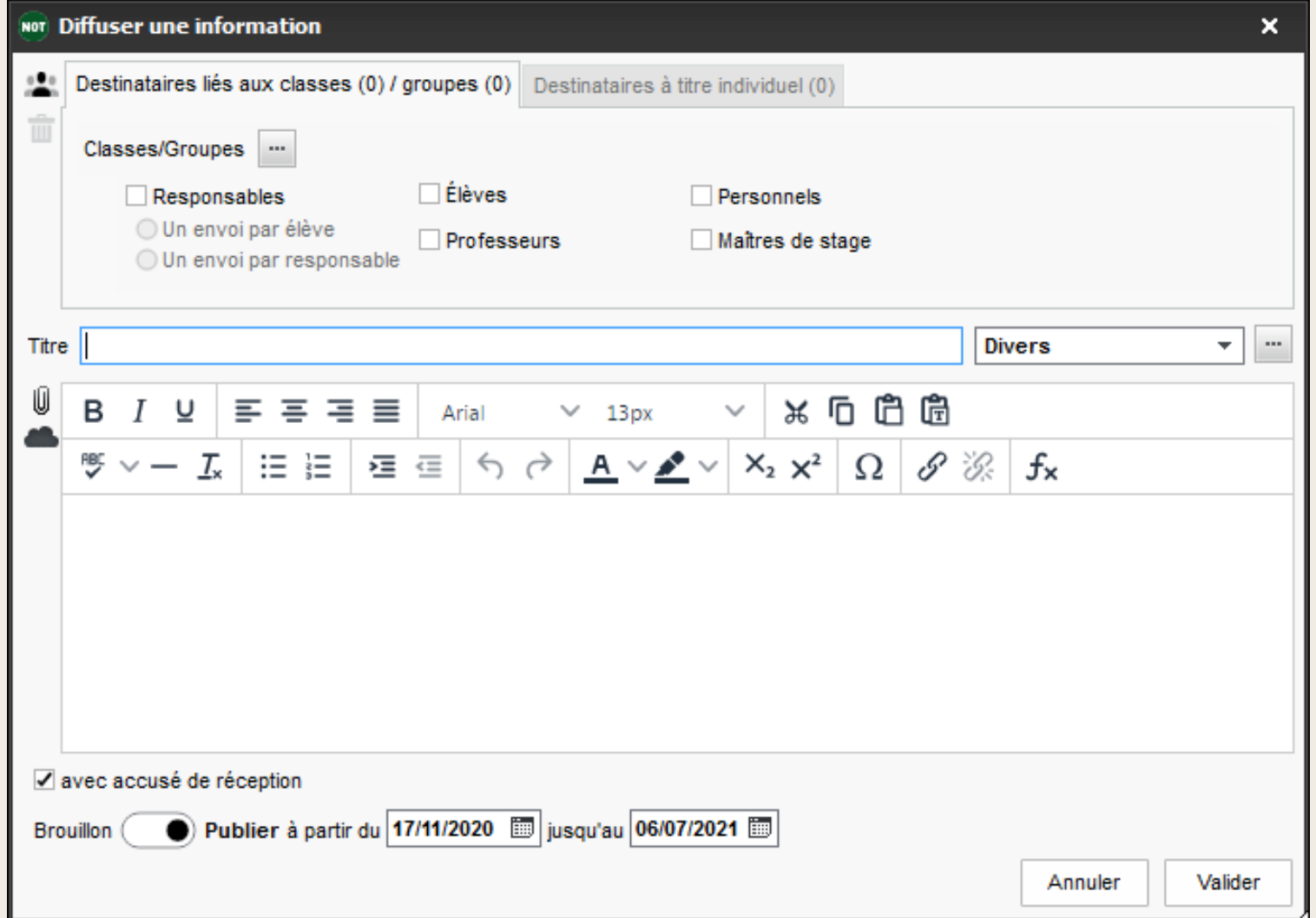

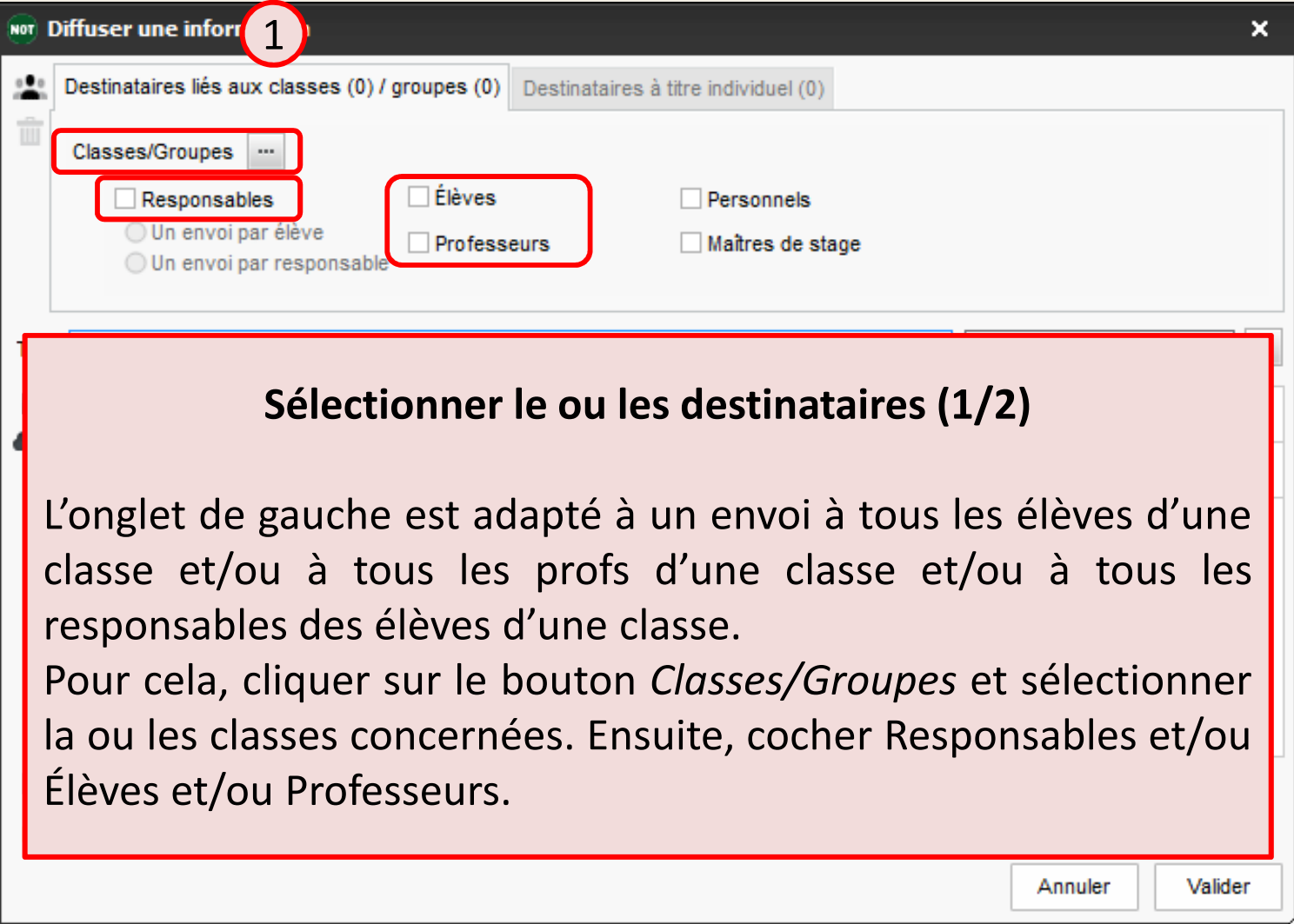

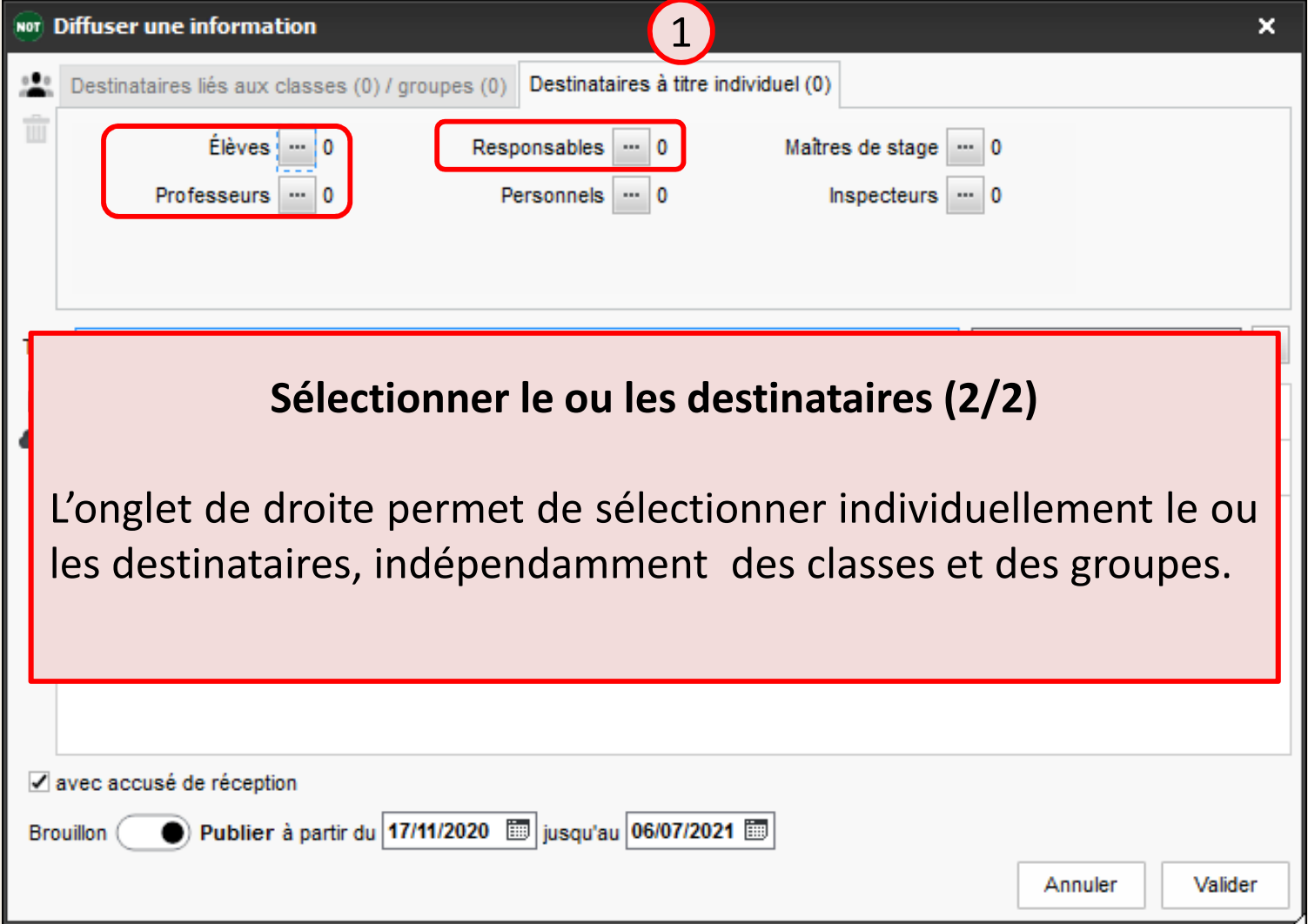

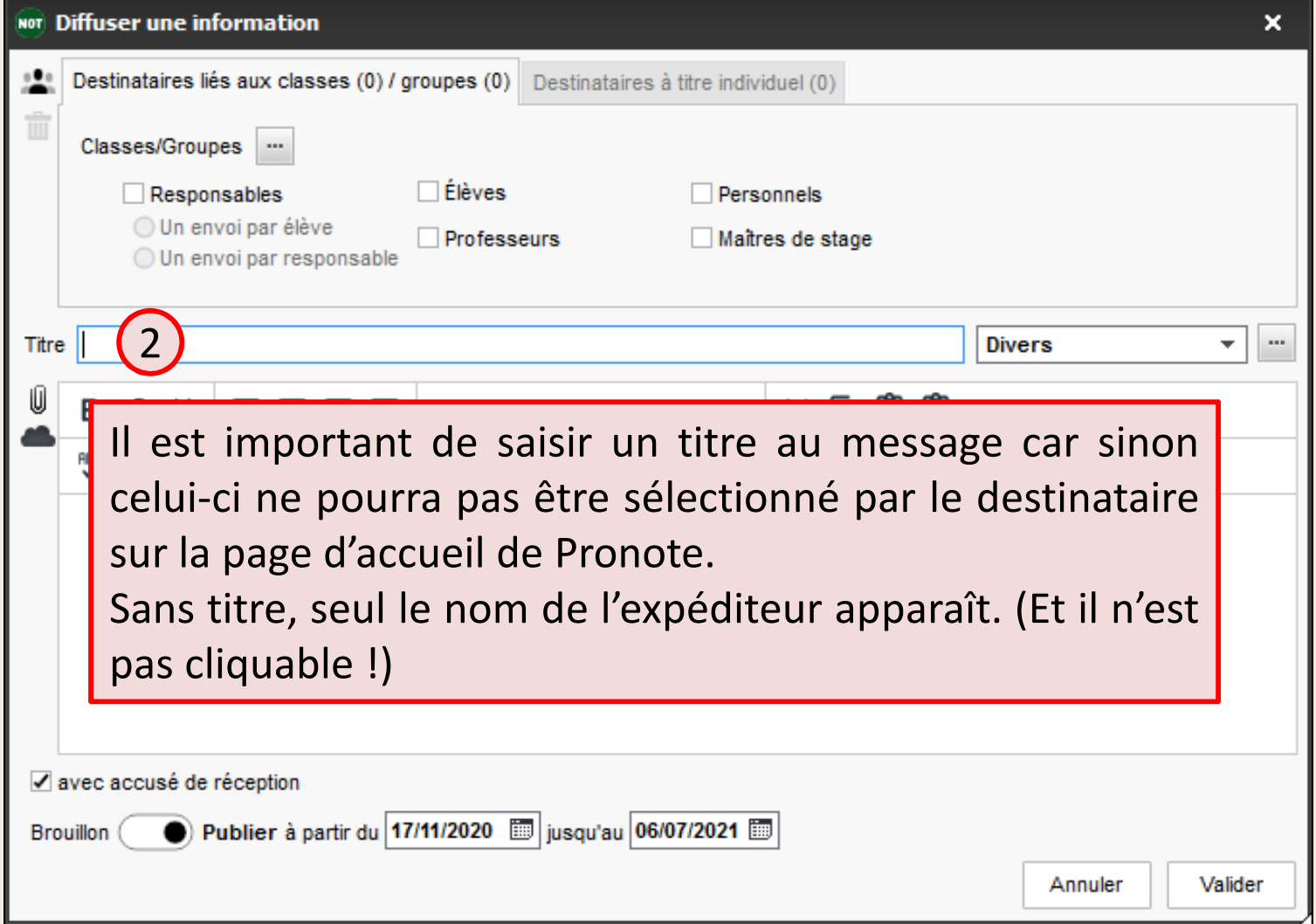

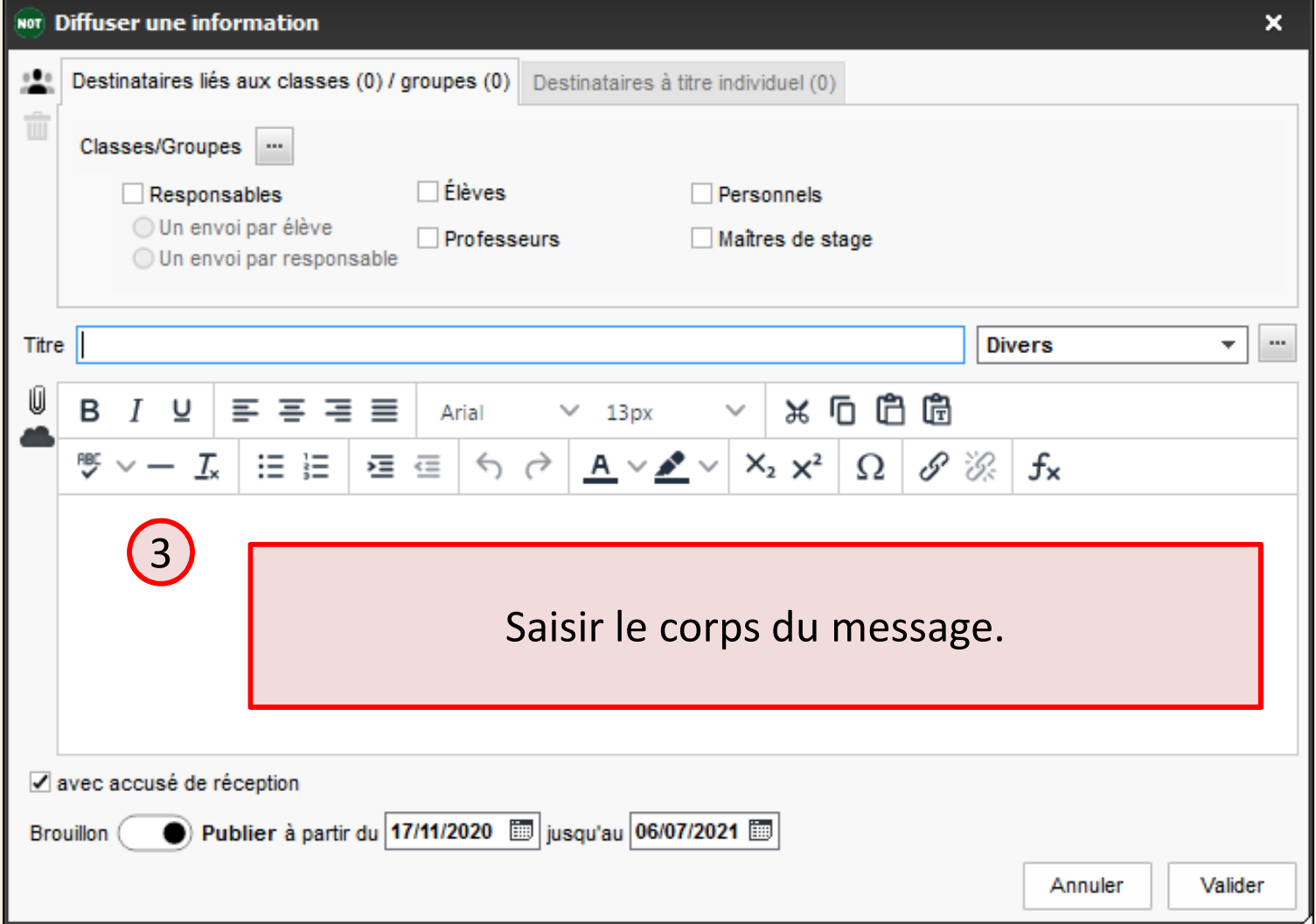

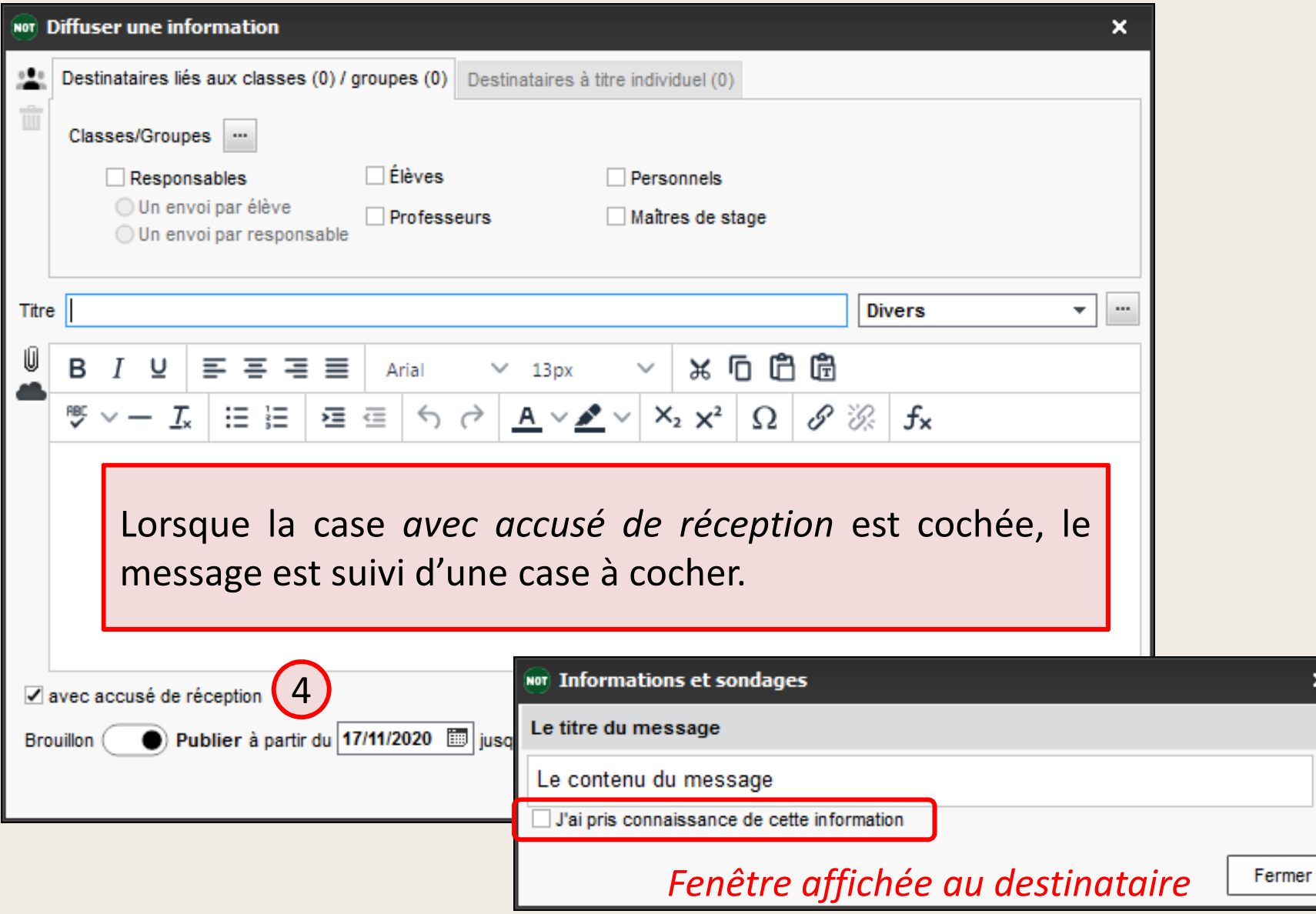

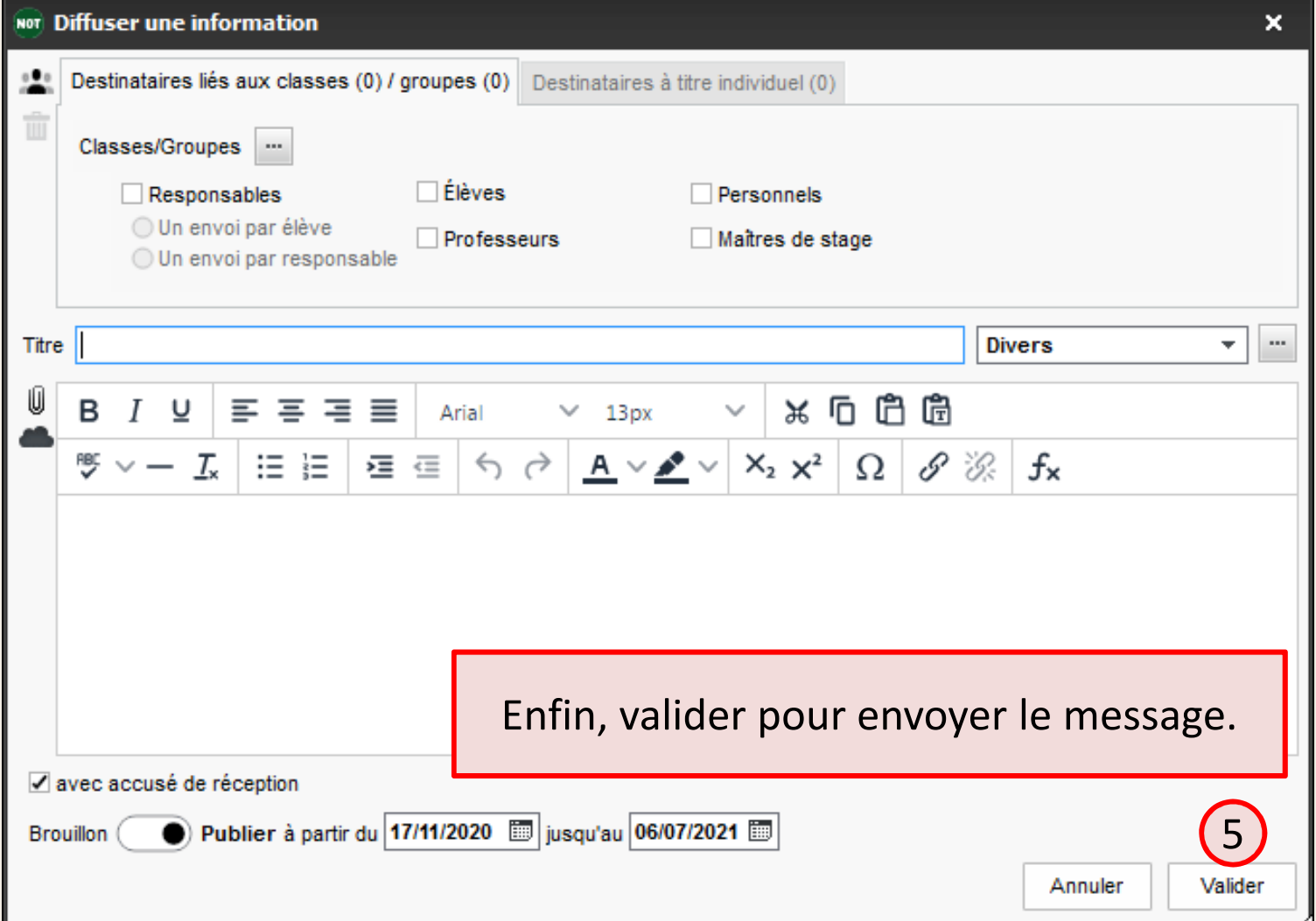

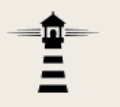

Une fois envoyé, le message apparait dans la liste de gauche. La partie droite de la fenêtre propose deux onglets. Le second, intitulé *Retours*, permet de suivre les accusés de réception.

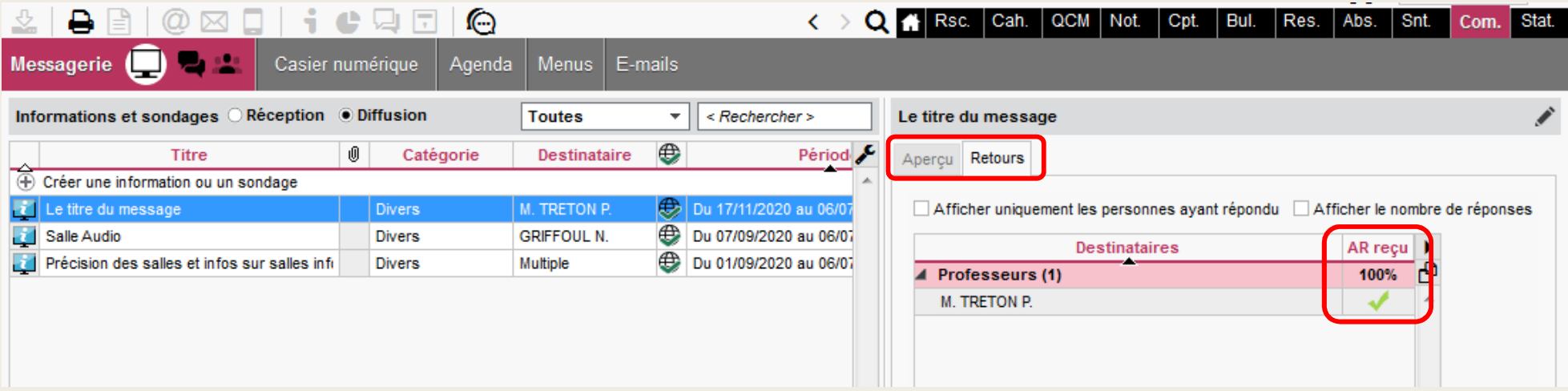

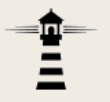

L'outil **Discussions** permet de créer un échange de messages entre deux ou plusieurs destinataires. Son fonctionnement est similaire à celui d'un forum de discussion.

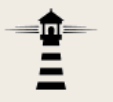

#### Pour lancer une discussion, cliquer sur le bouton Nouvelle discussion :

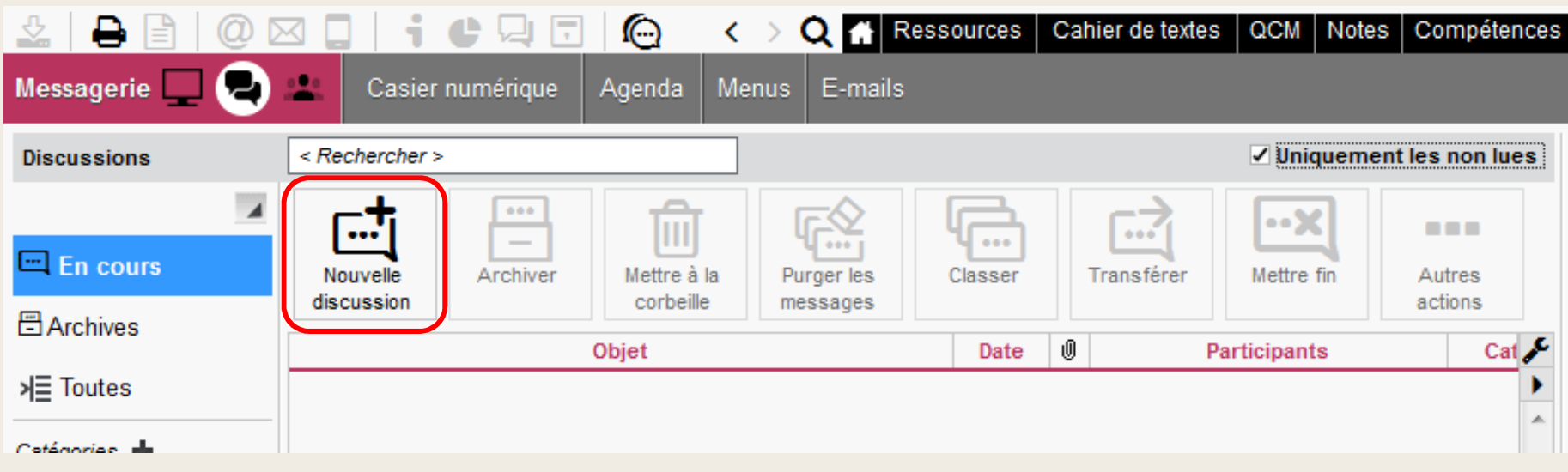

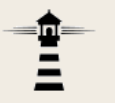

#### La boîte de dialogue suivante apparaît :

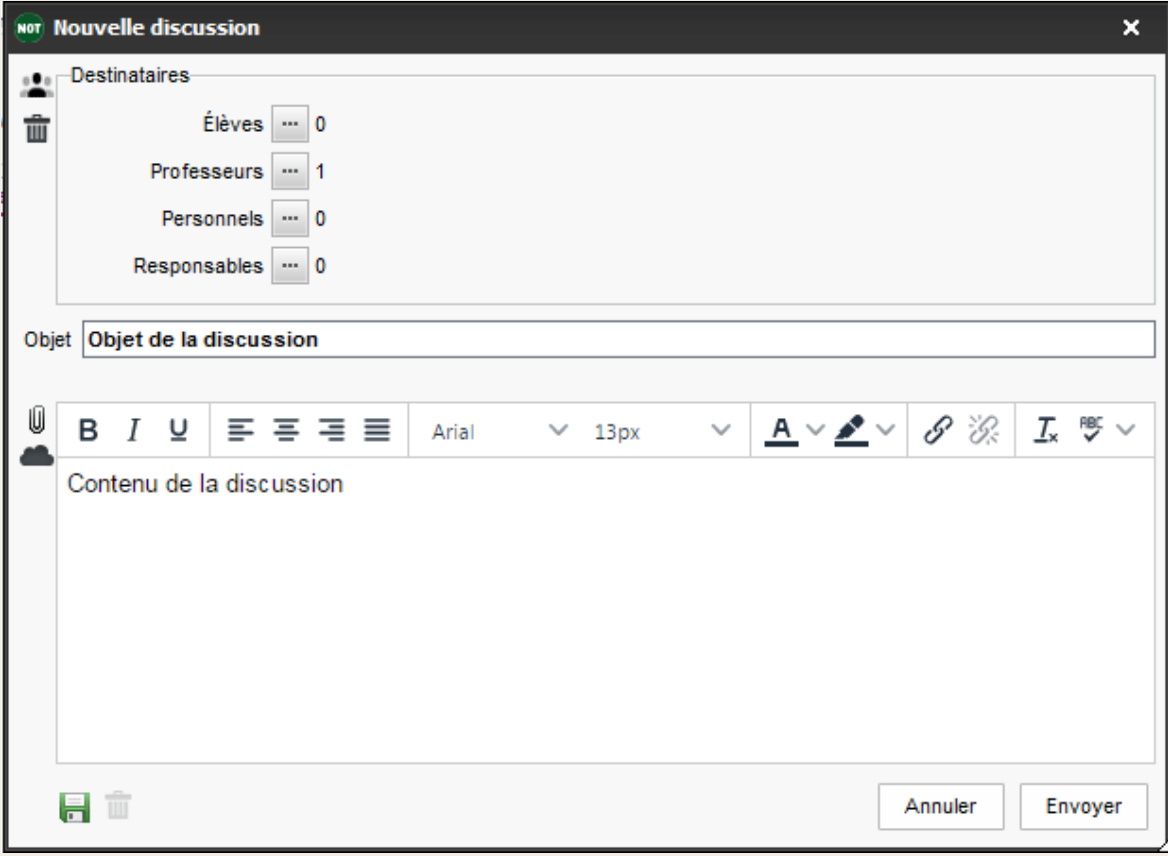

— 命<br>三

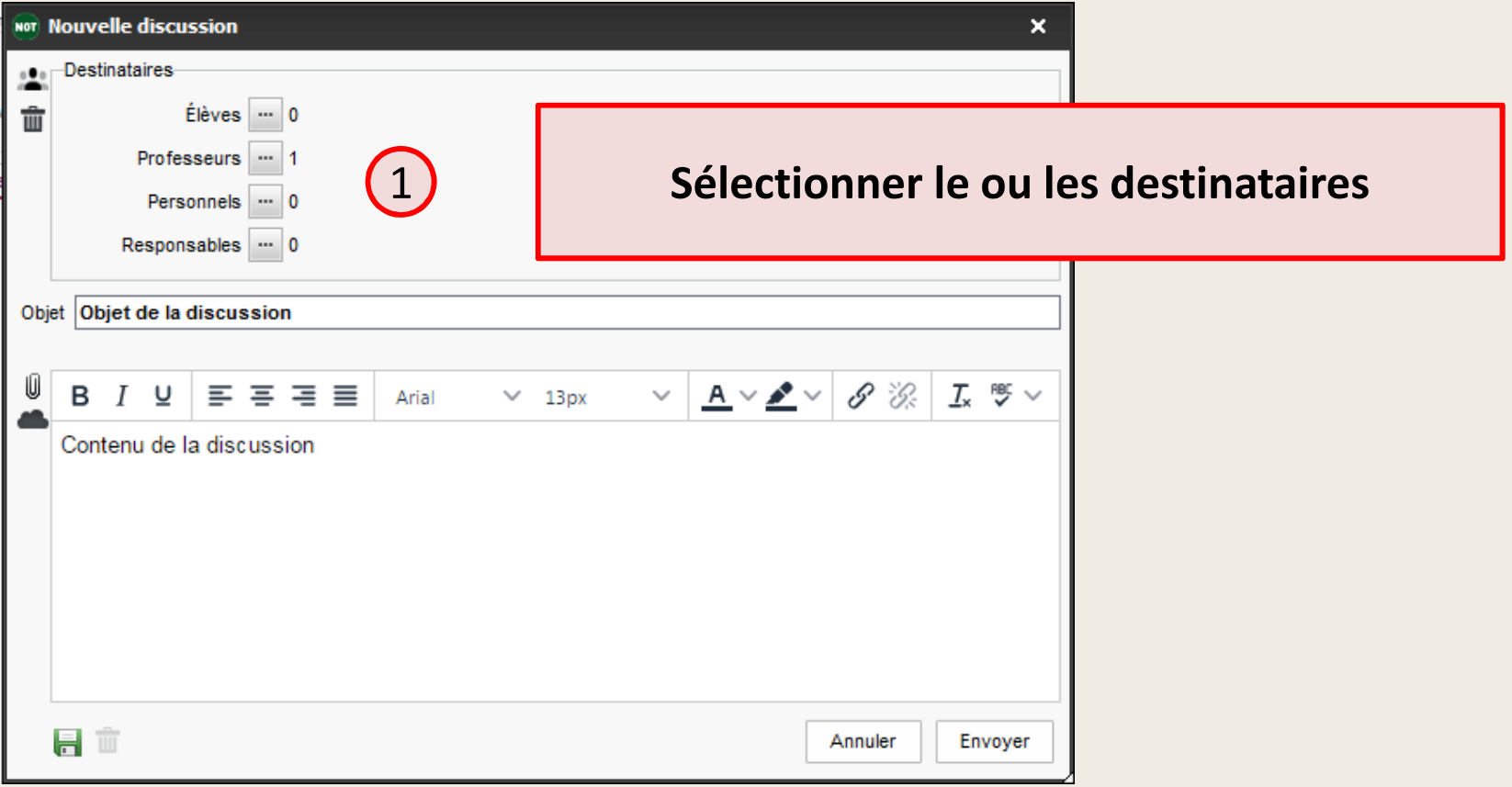

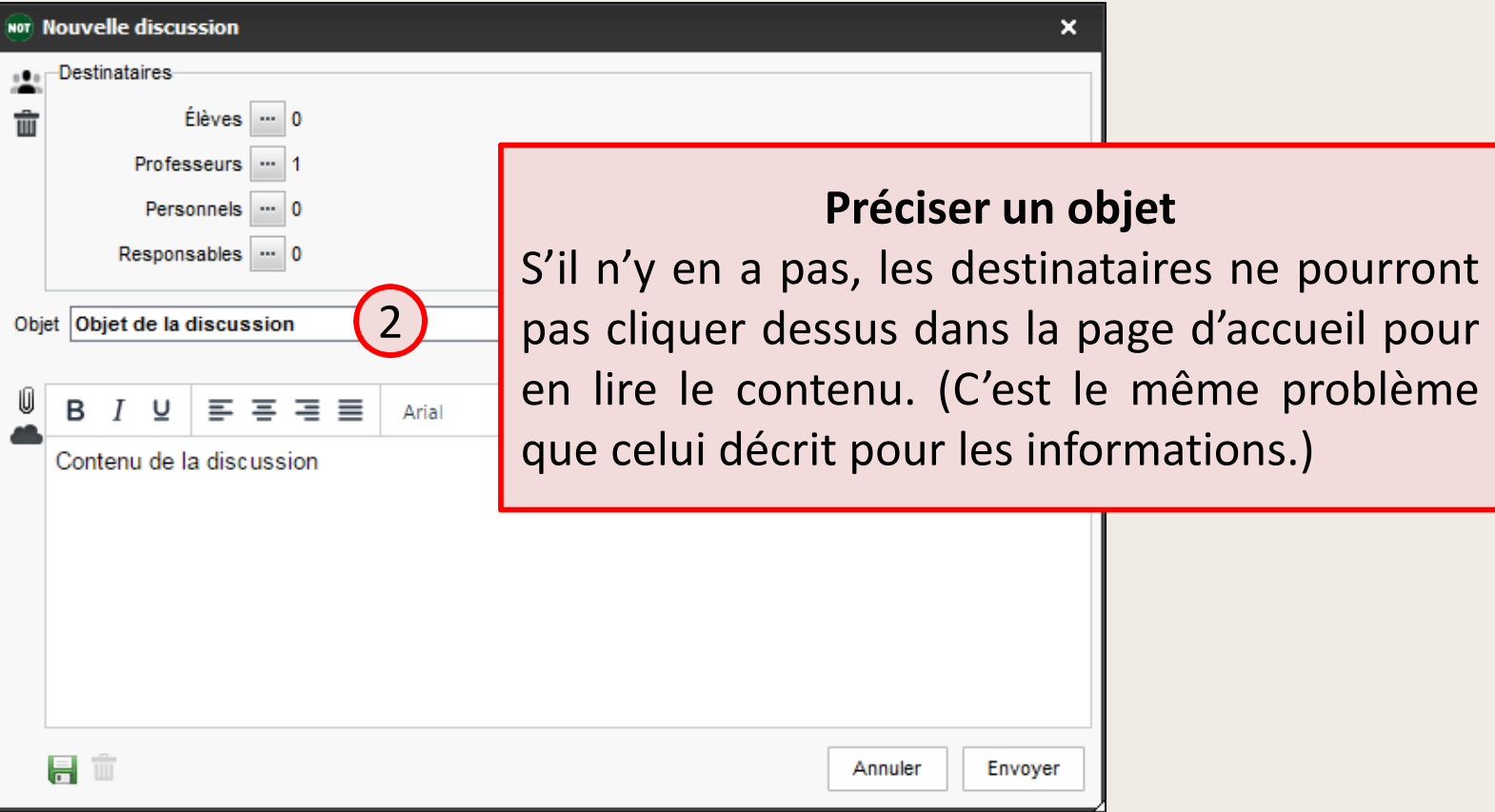

—<br>三<br>二

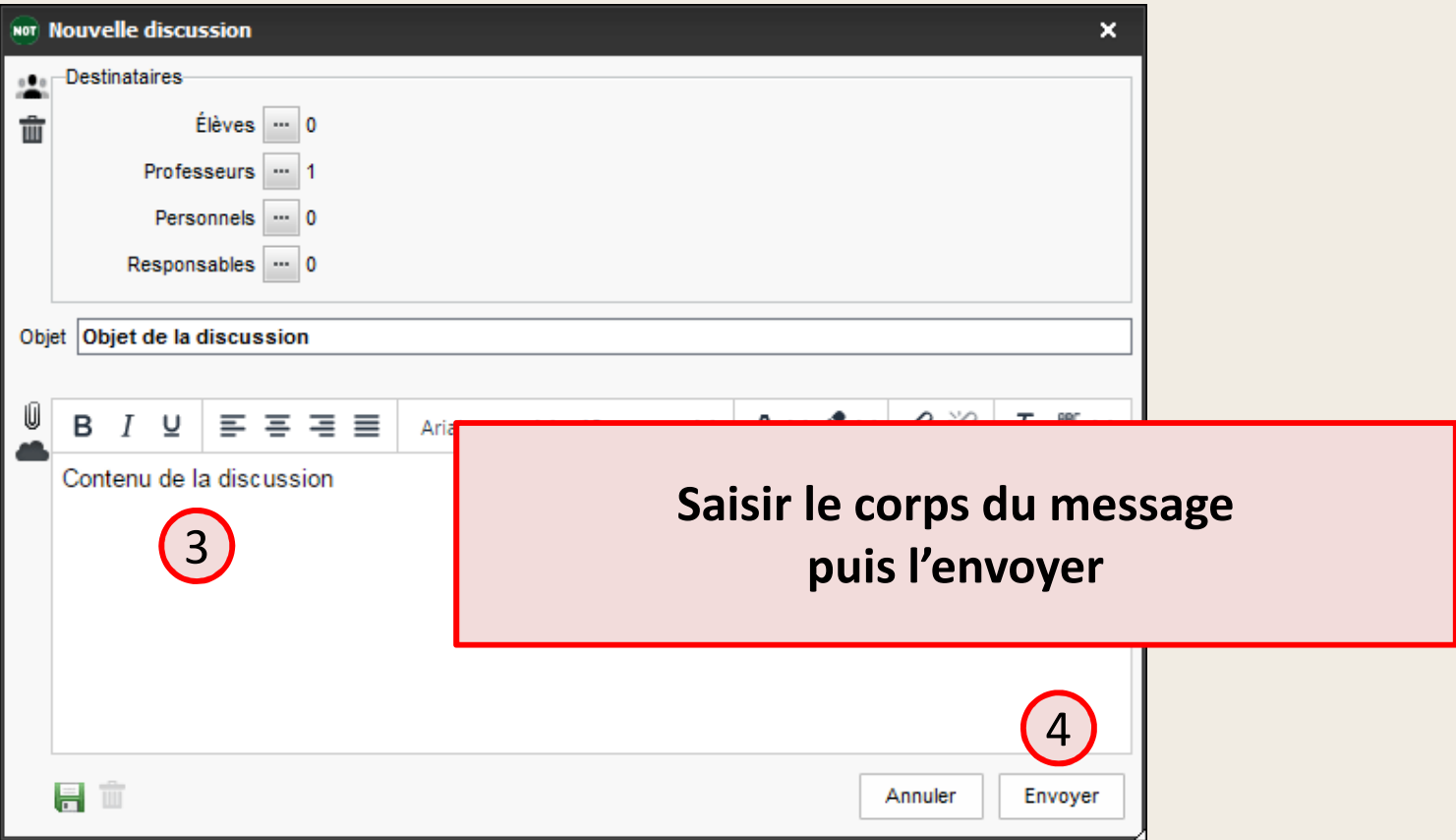

## À éviter :

- les discussions fourre-tout où le thème n'est pas clairement défini ;
- le recyclage des discussions, qui consiste à relancer les échanges dans une discussion déjà existante mais sur un thème qui n'est plus celui d'origine. Le risque est que des informations utiles, voire essentielles, se trouvent perdues parmi d'autres.

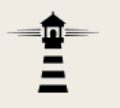

Une fois envoyée, un lien vers la discussion apparaît sur la page d'accueil des destinataires. Un clic sur son titre fait apparaître cette fenêtre :

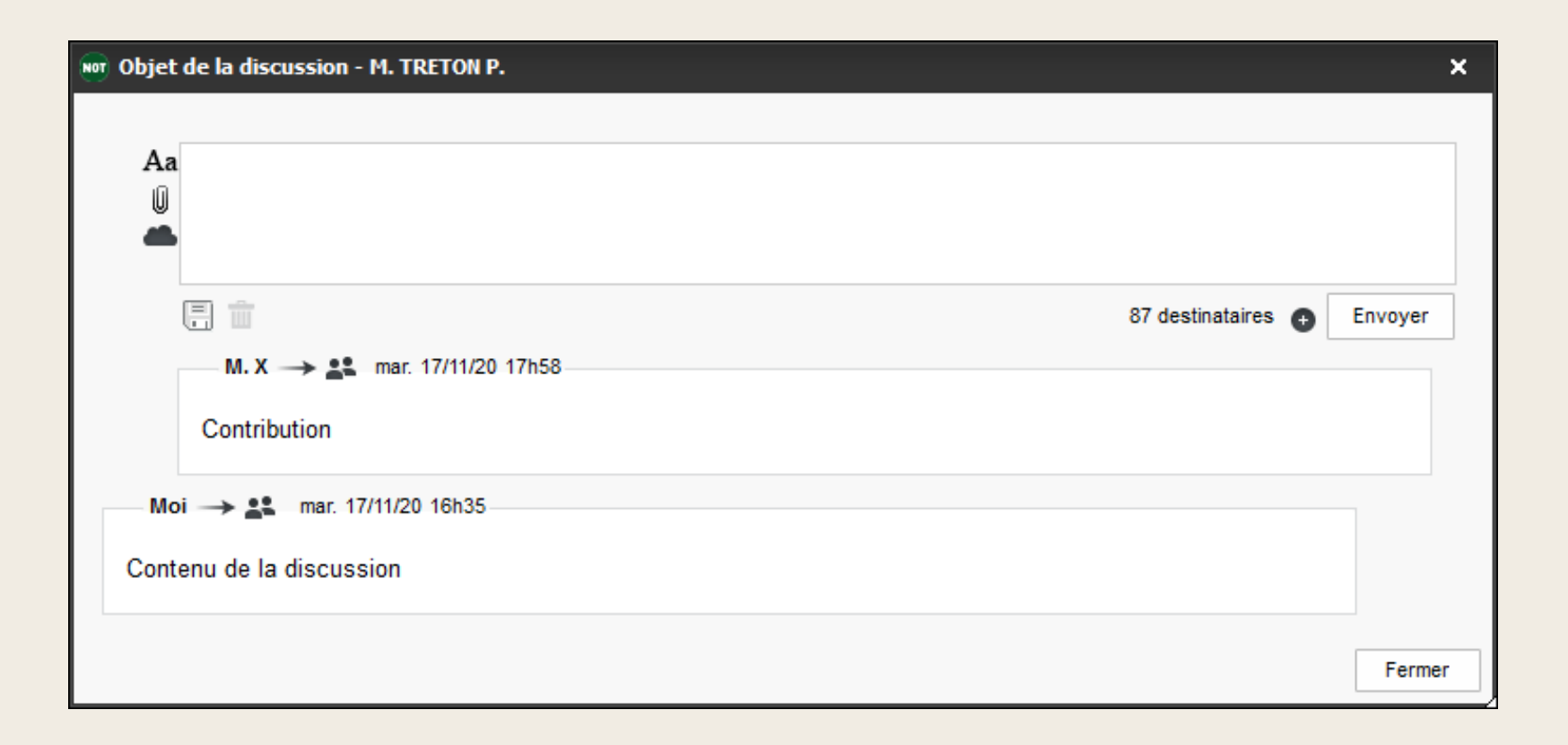

![](_page_22_Picture_0.jpeg)

### Contribuer consiste à alimenter la discussion en envoyant un message à l'ensemble des destinataires initiaux.

![](_page_22_Figure_3.jpeg)

![](_page_23_Figure_2.jpeg)

![](_page_24_Picture_0.jpeg)

Il est cependant également possible de cibler un destinataire en s'adressant exclusivement à l'auteur de l'un des messages de la discussion.Cette possibilité permet un échange d'à-côtés sans polluer la discussion principale.

#### **Envoyer un message ciblé (1/2)**

Positionner le pointeur de la souris au dessus de la contribution souhaitée. Deux flèches apparaissent. Cliquer sur celle de gauche.

![](_page_25_Figure_3.jpeg)

#### **Envoyer un message ciblé (2/2)**

La fenêtre change alors d'aspect et seul<br>l'auteur du message sélectionné sera l'auteur du message sélectionné destinataire de la réponse envoyée.

![](_page_26_Picture_48.jpeg)